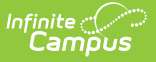

#### **Payment Methods**

Last Modified on  $10/21/2024$  8:

How do I add a Credit [Card/Debit](http://kb.infinitecampus.com/#how-do-i-add-a-credit-card/debit-card?) Card? | How do I add a [Checking/Savings](http://kb.infinitecampus.com/#add-a-payment-method) account? | Add a Payment Method | Delete a [Payment](http://kb.infinitecampus.com/#delete-a-payment-method) Method

This functionality is only available to districts who have purchased Online Payments.

The Payment Methods tool is where you add and delete methods for making payments in Campus. Depending on the payment methods your district accepts, you can pay by credit card, checking account, or savings account.

#### **Where do I go to add a Payment Method?**

The Payment Methods tool is part of My Accounts.

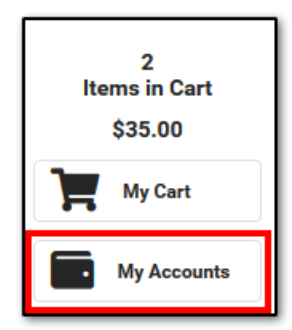

# **How do I add a Credit Card/Debit Card?**

- 1. Click **Payment Methods**.
- 2. Click **New** at the bottom of the screen.
- 3. Select the **Credit Card/Debit Card** option. (This option only displays if your district also accepts payments from Checking and Savings accounts.)
- 4. Enter all required information.
- 5. Click **Save**.

For more details, see the following Add a [Payment](http://kb.infinitecampus.com/#PaymentMethods\(EmployeeSelfService\)-AddaPaymentMethod) Method section.

### **How do I add a Checking/Savings account?**

- 1. Click **Payment Methods**.
- 2. Click **New** at the bottom of the screen.
- 3. Select the **Checking** option or the **Savings** option. (This option only displays if your district also accepts payments from Credit Cards/Debit Cards.)
- 4. Enter all required information.

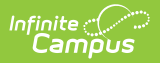

#### 5. Click **Save**.

For more details, see the following Add a [Payment](http://kb.infinitecampus.com/#PaymentMethods\(EmployeeSelfService\)-AddaPaymentMethod) Method section.

## **Add a Payment Method**

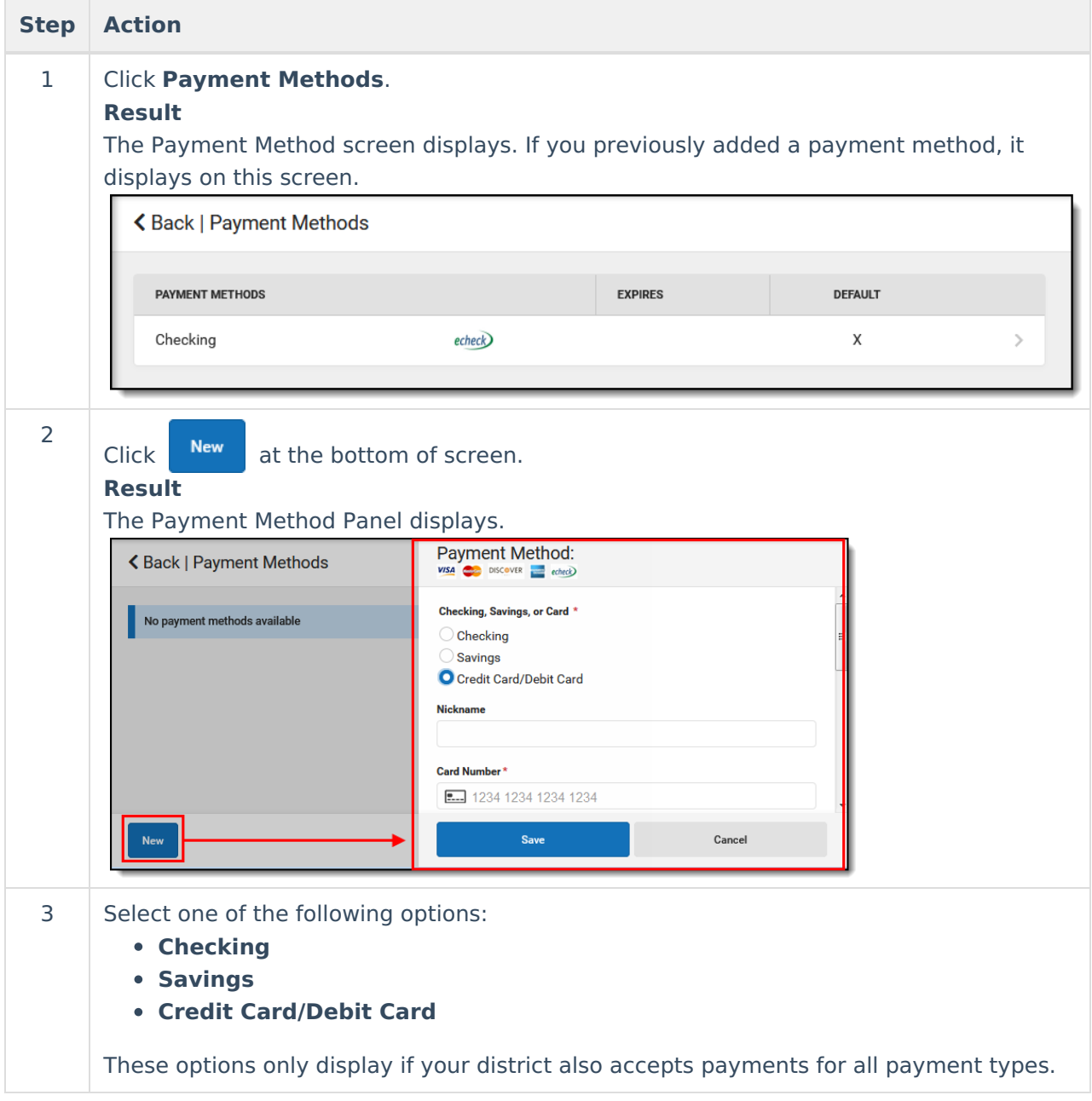

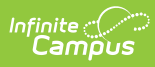

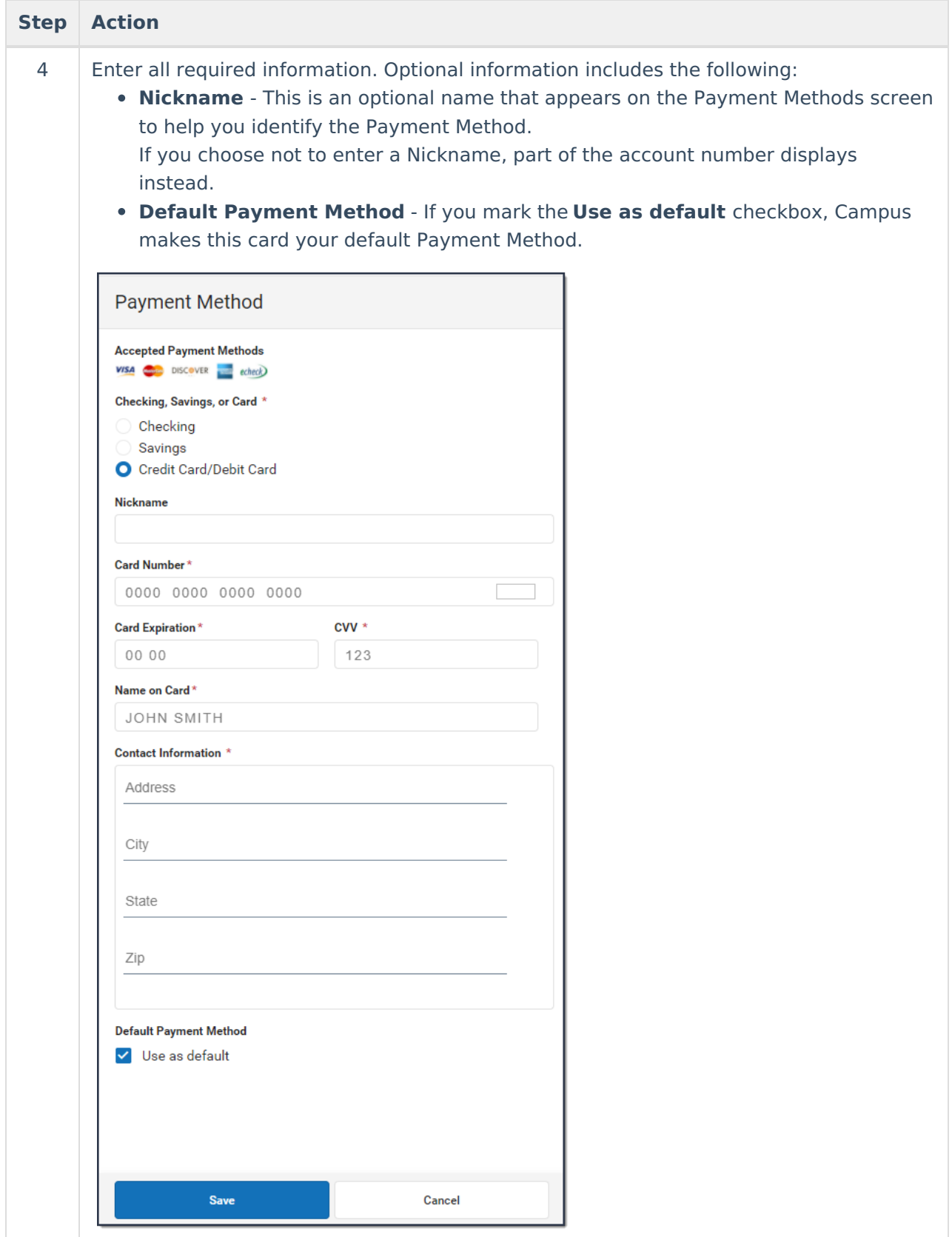

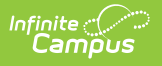

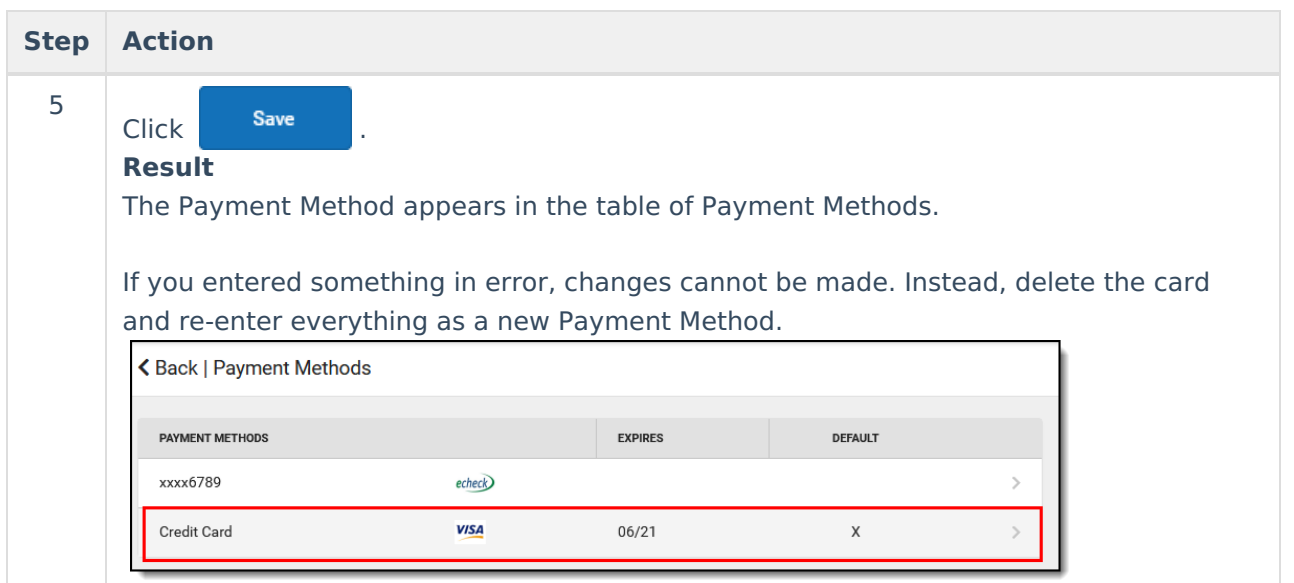

### **Delete a Payment Method**

- 1. Click **My Accounts**.
- 2. Select Payment Methods.
- 3. Select the Payment Method that will be deleted.
- 4. Click **Delete**. A Confirm Delete message will appear.

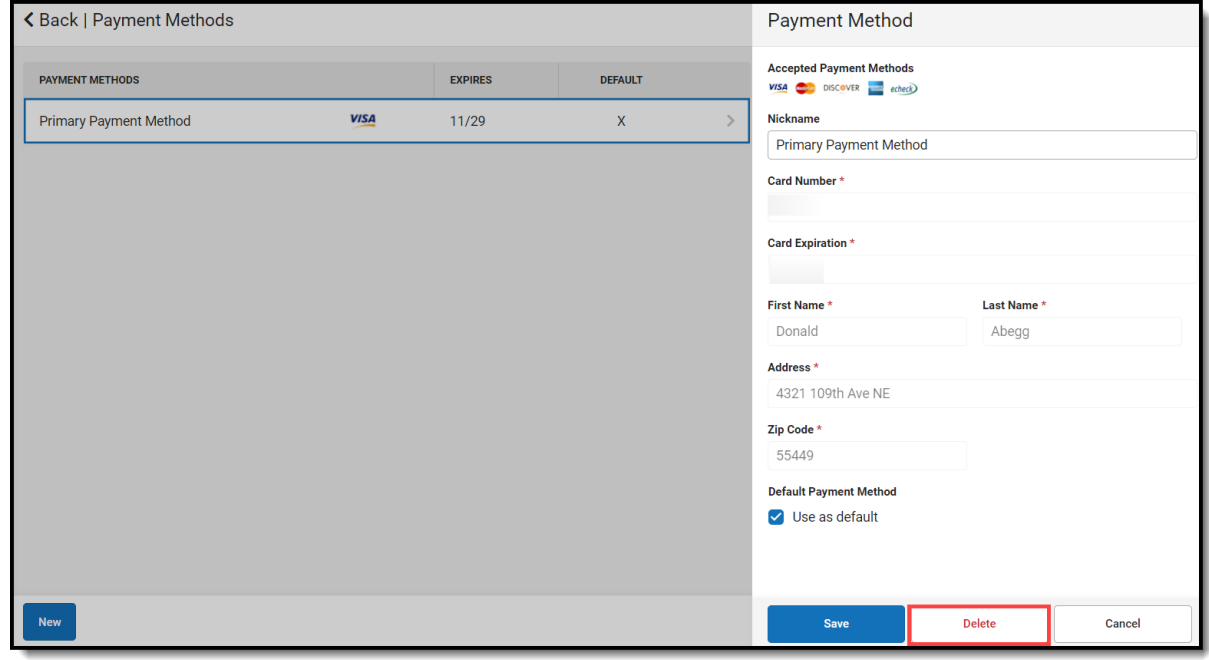

5. Click **Delete**. A Deletion Successful message will appear.